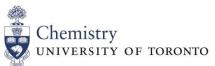

#### Lash Miller Laboratories St. George Campus

|               |                | Implementation Date: | Last Reviewed/ Update: | Page #: 1 of 3 |
|---------------|----------------|----------------------|------------------------|----------------|
| CHEM -SOP- 16 | Revision #: 01 | 2019-10-07           | 2019-10-07             | Appendix (p3)  |
|               |                |                      |                        | 1              |

# Standard Operating Procedure: Chemical Inventory Management

**1. Purpose:** to provide step by step guidance on how to utilize the HECHMET Inventory Management System software, Vertére, to manage chemical inventories.

*2. Scope:* applies to all students, staff and faculty within the Department of Chemistry who work directly with hazardous chemicals.

*3. Prerequisites:* WHMIS and Lab Safety training, as provided by the Office of Environmental Health and Safety.

**4. Responsibilities:** It is the responsibility of all Faculty, staff and students to follow the procedures described in the SOP. Lab users are required to ensure that all chemicals are barcoded and inputted into Vertére, stored in the designated location/sublocation, and are removed from the inventory once disposed of or depleted.

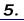

| <u></u> | ntory Barcode:                           |
|---------|------------------------------------------|
|         | UI UI UI UI UI UI UI UI UI UI UI UI UI U |

# 6. Access and Login Credentials

1. To access the chemical inventory management software, Vertére, go to the website: <u>https://apps.hechmet.ca/Login.aspx</u>

- 2. Enter your User ID and Password. If you are unsure of your login credentials, please contact the Manager of Chem-Labs Technical Support and Services at <u>chemistry.hechmet@utoronto.ca</u>.
- 3. Select the Chemical Module.

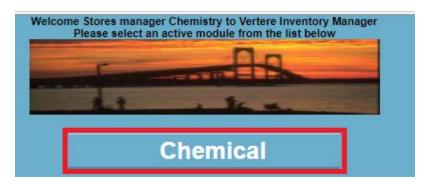

## 7. Adding Chemicals to Inventory

1. To add a chemical to an inventory, select the <u>Add</u> link.

| UNIVERSITY OF TORONTO |                    |  |  |  |  |  |
|-----------------------|--------------------|--|--|--|--|--|
| Home                  |                    |  |  |  |  |  |
| Chemical              | -                  |  |  |  |  |  |
| Add                   |                    |  |  |  |  |  |
| View/Up               | date               |  |  |  |  |  |
| Restore               |                    |  |  |  |  |  |
| Catalog               | <b>•</b>           |  |  |  |  |  |
| Physica               | Physical Inventory |  |  |  |  |  |
| Downloa               | Download Reconcile |  |  |  |  |  |
|                       |                    |  |  |  |  |  |

 Enter the chemical's manufacturing <u>Stock Number</u> or <u>Product No.</u> in the corresponding field, and select <u>Search</u>. Vertére will subsequently search the vendor catalog database.

|                 | Search By :- |        |
|-----------------|--------------|--------|
| Stock<br>Number |              | Search |
| Product<br>No.  |              | Clear  |

 Select the corresponding chemical you would like to add to the inventory. Ensure the <u>Amount</u> (i.e. mass or volume) is correct. If your search results do not return the desired chemical you would like to add, please contact the Manager of Chem-Labs Technical Support and Services at <u>chemistry.hechmet@utoronto.ca</u>.

- Select the storage <u>Location</u> of the chemical. The <u>PI</u> and <u>Group</u> fields will automatically populate once the storage <u>Location</u> has been selected.
- Click on the <u>Barcode</u> field, and scan the corresponding barcode that will be added to the chemical bottle. Once the barcode has been scanned, the data will be automatically saved. If the barcode number is entered manually, select the <u>Save</u> button on the bottom of the screen.

| Item Add Notes Dynamic Fields |                            |                 |
|-------------------------------|----------------------------|-----------------|
| Parent Tag                    | A                          | mount Remaining |
| Barcode #                     |                            |                 |
| * Location                    | Start typing Location name |                 |
| * PI                          | Start typing PI name       | 0 <u>i</u>      |
| * Group                       | Start typing Group name    | 0               |

### 8. Searching for Chemicals

1. To search for chemicals within your inventory, select the View/Update link.

| UNIVERSITY OF TORONTO |                    |          |  |  |  |  |
|-----------------------|--------------------|----------|--|--|--|--|
| H                     | lome               |          |  |  |  |  |
| C                     | Chemical           | <b>•</b> |  |  |  |  |
| _                     | Add                |          |  |  |  |  |
|                       | View/Update        |          |  |  |  |  |
|                       | Restore            |          |  |  |  |  |
|                       | Catalog            | •        |  |  |  |  |
|                       | Physical Inventory |          |  |  |  |  |
|                       | Download Reconcile |          |  |  |  |  |

 Use the corresponding fields to search for all chemicals that belong to a <u>PI</u>, <u>Group</u> or <u>Location</u>, or for a specific chemical using the <u>Product</u> <u>Name</u> or <u>CAS#</u>. You may also search for a chemical using the <u>Barcode#</u>.

| l | Scan Tag         | PI 😧     | Start typing PI name       | Product Name | Contains 🔻       |               |
|---|------------------|----------|----------------------------|--------------|------------------|---------------|
|   | Barcode # 🕜      | Group 👩  |                            |              |                  |               |
|   |                  | Group 🕑  |                            | Search By:   | Catalog Osynonym | Casaah        |
| ł | Search Barcode # | Location | Start typing Location name | CAS #        |                  | Search        |
|   | Search Barcode # |          | Show Inactive              |              |                  | Clear Results |

3. If required, the search results may be exported to a Microsoft Excel format using the *Export* button.

|                |        |           |            |       | _   |      |
|----------------|--------|-----------|------------|-------|-----|------|
| Calculate Tare | Change | e Catalog | Print Tags | Expor | t 📧 |      |
|                | First  | Prev      | Go to P    | age   | 1   | Next |

### 9. Transferring Chemicals

- 1. Search for the desired chemical to be transferred using the steps described in Section 8 of this SOP.
- 2. Checkmark the box of the chemical you would like to transfer.

| Search Query Tool  |                    |                             |                 |                    |                            |                |                     |       |
|--------------------|--------------------|-----------------------------|-----------------|--------------------|----------------------------|----------------|---------------------|-------|
| Scan Tag           | PI 😧               | Start typing PI name        | •               | Product Name       | e Contains                 | ¥              |                     |       |
| Barcode # 🕢        | Group 📀            | Start typing Group name     | <b>v</b>        |                    |                            |                |                     |       |
|                    | Location           | Start typing Location name  | •               | Search By<br>CAS : |                            | g 🔍 Synonym    | Search              |       |
| Search Barcode #   |                    | Show Inactive               |                 | CAC                | <i>n</i>                   |                | Clear Result        | s     |
|                    | Location Type      | <ul> <li>Include</li> </ul> | le sublocations |                    |                            |                |                     |       |
| Multi Edit         | Transfer           | Dispose                     |                 | Change Tag         |                            | Calcula        | te Tare Change Cata | log   |
| Select all on page | Results 1 - 1 of 1 |                             | Total Page      |                    |                            |                | First Pre-          | v     |
|                    | Product Name       |                             | Barcode #       | Location           | Vendor Produc              | t Stock Number | Amount Remaining    | U-O-M |
| C SODIUM CHLORIDE  |                    |                             | C0007957        | LM20 - Shelf D     | ACP<br>Chemi S2830<br>cals | S2830-500G     | 500.00 g            | ram   |
| Select all on page | Results 1 - 1 of 1 |                             | Total Page      | es 1               |                            |                | First Pres          | v     |

### 3. Select the *Transfer* button.

| Search Query Tool   |                    |                            |                |                  |                            |              |                        |       |
|---------------------|--------------------|----------------------------|----------------|------------------|----------------------------|--------------|------------------------|-------|
| Scan Tag            | PI 😡               | Start typing PI name       | •              | Product Nam      | e Contains                 | •            |                        |       |
| Barcode # 🝞         | Group 🕑            | Start typing Group name    | •              |                  |                            |              |                        |       |
|                     | Location           | Start typing Location name | <b>•</b>       | Search By<br>CAS | r: ● Catalog<br>#          | g 🔍 Synonym  | Search                 |       |
| Search Barcode #    |                    | Show Inactive              |                | CAS              | #                          |              | Clear Results          |       |
|                     | Location Type      | Includ                     | e sublocations |                  |                            |              |                        |       |
| Multi Edit          | Transfer           | Dispose                    |                | Change Tag       |                            | Calcula      | te Tare Change Catalog |       |
| Select all on page  | Results 1 - 1 of 1 |                            | Total Page     | s 1              |                            |              | First Prev             |       |
|                     | Product Name       |                            | Barcode #      | Location         | Vendor Product<br>No.      | Stock Number | Amount Remaining       | U-O-M |
| 🗹 🧳 SODIUM CHLORIDE |                    |                            | C0007957       | LM20 - Shelf D   | ACP<br>Chemi S2830<br>cals | S2830-500G   | 500.00 gram            |       |
| Select all on page  | Results 1 - 1 of 1 |                            | Total Page     | s 1              |                            |              | First Prev             |       |

4. Select the new desired *Location* for the corresponding chemical, and click on *Complete Transfer*.

| Transferring Items |                            |           |        |         |                   |         |
|--------------------|----------------------------|-----------|--------|---------|-------------------|---------|
| Product Name       | ;                          | Barcode # | Loca   | ation   | 1                 | PI      |
| SODIUM CHLORIDE    |                            | C0007957  | LM20 - | Shelf D | Chemistry,St      | tores n |
| Transfer Inventory |                            |           |        |         |                   |         |
| Transfer Date      | 04-Oct-19                  |           |        |         |                   | * Ad    |
| * Location         | Start typing Location name | <u>;</u>  | •      |         |                   | Alter   |
| * PI               | Start typing PI name       |           | •      |         | 0                 | * Gro   |
|                    |                            |           |        |         | Complete Transfer |         |

#### 10. Removing Chemicals

- 1. To dispose of a chemical, you may email a picture of the HECHMET barcode to <u>chemistry.hechmet@utoronto.ca</u> or you may remove the chemical manually.
- 2. To remove a chemical manually, search for the desired chemical as per Section 8 of this SOP.
- 3. Checkmark the box of the chemical you would like to dispose of.

| Search Query Tool      |                  |                            |                |                |                            |              |                        |
|------------------------|------------------|----------------------------|----------------|----------------|----------------------------|--------------|------------------------|
| Scan Tag               | PLO              | Start typing PI name       |                | Product Nam    | e Contains                 | •            |                        |
| Barcode # 🕢            | Group 🔞          | Start typing Group name    | <b>v</b>       |                |                            |              |                        |
|                        | Location         | Start typing Location name |                | Search By      |                            | g 🔍 Synonym  | Search                 |
| Search Barcode #       |                  | Show Inactive              |                | CAS            | #                          |              | Clear Results          |
|                        | Location Type    |                            | e sublocations |                |                            |              |                        |
| Multi Edit             | Transfer         | Dispose                    |                | Change Tag     |                            | Calculat     | te Tare Change Catalog |
| Select all on page Res | sults 1 - 1 of 1 | ,                          | Total Page     | s 1            |                            |              | First Prev             |
|                        | Product Name     |                            | Barcode #      | Location       | Vendor Product No.         | Stock Number | Amount Remaining U-O-N |
| C SODIUM CHLORIDE      |                  |                            | C0007957       | LM20 - Shelf D | ACP<br>Chemi S2830<br>cals | S2830-500G   | 500.00 gram            |
| Select all on page Res | sults 1 - 1 of 1 |                            | Total Page     | s 1            |                            |              | First Prev             |

4. Select the Dispose button.

| Search Query Tool      |               |                                    |                    |                |                                              |                               |             |                         |
|------------------------|---------------|------------------------------------|--------------------|----------------|----------------------------------------------|-------------------------------|-------------|-------------------------|
| Scan Tag               | PI 😧 🛛        | start typing PI name               | Ŧ                  | Product Name   | e Contains                                   | •                             |             |                         |
| Barcode # 🕢            | Group 🕢 S     | tart typing Group name             | e V                | Search By      | <ul> <li>Catalog</li> <li>Synonym</li> </ul> |                               |             |                         |
| Search Barcode #       | Location s    | tart typing Location name          |                    | CAS #          |                                              |                               | Search      | Search<br>Clear Results |
|                        | Sł            | Show Inactive                      |                    |                |                                              |                               |             | ilts                    |
|                        | Location Type | Location Type Include sublocations |                    |                |                                              |                               |             |                         |
| Multi Edit             | Transfer      | Dispose                            | Change Tag         |                |                                              | Calculate Tare Change Catalog |             |                         |
| Select all on page Res |               | Total Page                         | es 1               |                |                                              | First Prev                    |             |                         |
|                        | Barcode #     | Location                           | Vendor Product No. | Stock Number   | Amount Remaining                             | U-O-M                         |             |                         |
| SODIUM CHLORIDE        |               |                                    | C0007957           | LM20 - Shelf D | ACP<br>Chemi S2830 S2830-500G<br>cals        |                               | 500.00 gram |                         |
| Select all on page Res | Total Pages 1 |                                    |                    |                | First Pi                                     | ev                            |             |                         |

 Select the <u>Disposal Date</u>, <u>Principal Investigator (PI)</u> of the research group, and <u>Disposal Method</u>. All other fields may be left blank. Click on <u>Ok</u>.

| Dispose Inventory |                      |            |        |                  |                 |      |
|-------------------|----------------------|------------|--------|------------------|-----------------|------|
| Disposal Date     | 02-Oct-19            | ) <b>=</b> |        |                  |                 |      |
| * PI              | Start typing PI name |            | •      |                  |                 | 1    |
| Disposal Method   |                      | Y          |        |                  | Empty Container |      |
| Approved On       |                      |            |        |                  |                 |      |
| Amount to Dispose | 500.00               | gram       |        | Amount Remaining |                 | 0.00 |
|                   |                      | Ok         | Cancel |                  |                 |      |

## 11. Accessing Safety Data Sheets

- 1. To access a chemical's Safety Data Sheet, search for the desired chemical as per Section 8 of this SOP.
- 2. On the right side of the search result, click on the CW (Chemwatch) link.

| Product Name Contains   Search By:  CAS # Clear Results    |                        |                |              |                  |       |            |                          |                            |           |                        |
|------------------------------------------------------------|------------------------|----------------|--------------|------------------|-------|------------|--------------------------|----------------------------|-----------|------------------------|
| Change Tag Calculate Tare Change Catalog Print Tags Export |                        |                |              |                  |       |            |                          |                            |           |                        |
|                                                            |                        |                |              | First P          | rev   | Go to Page | 1                        | Next                       |           | Last                   |
| Location                                                   | Vendor I               | Product<br>No. | Stock Number | Amount Remaining | U-O-M | CAS#       | PI                       | Group                      | PO Number | Account Storage        |
| :0 - Shelf D                                               | ACP<br>Chemi s<br>cals | S2830          | S2830-500G   | 500.00           | gram  | 7647-14-5  | Chemistry,Stores manager | Teaching Lab,<br>Chemistry |           | Genera<br>I<br>Storage |

3. The corresponding Safety Data Sheet will open on a new window.

Prepared by Raymond Akbar; Manager of Chem-Labs Technical Support and Supplies